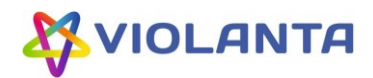

# Программа «ПО для управления автоматическими камерами хранения и ключницами» Руководство оператора

Санкт-Петербург 2023

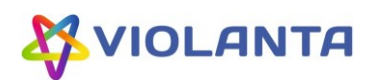

# Содержание

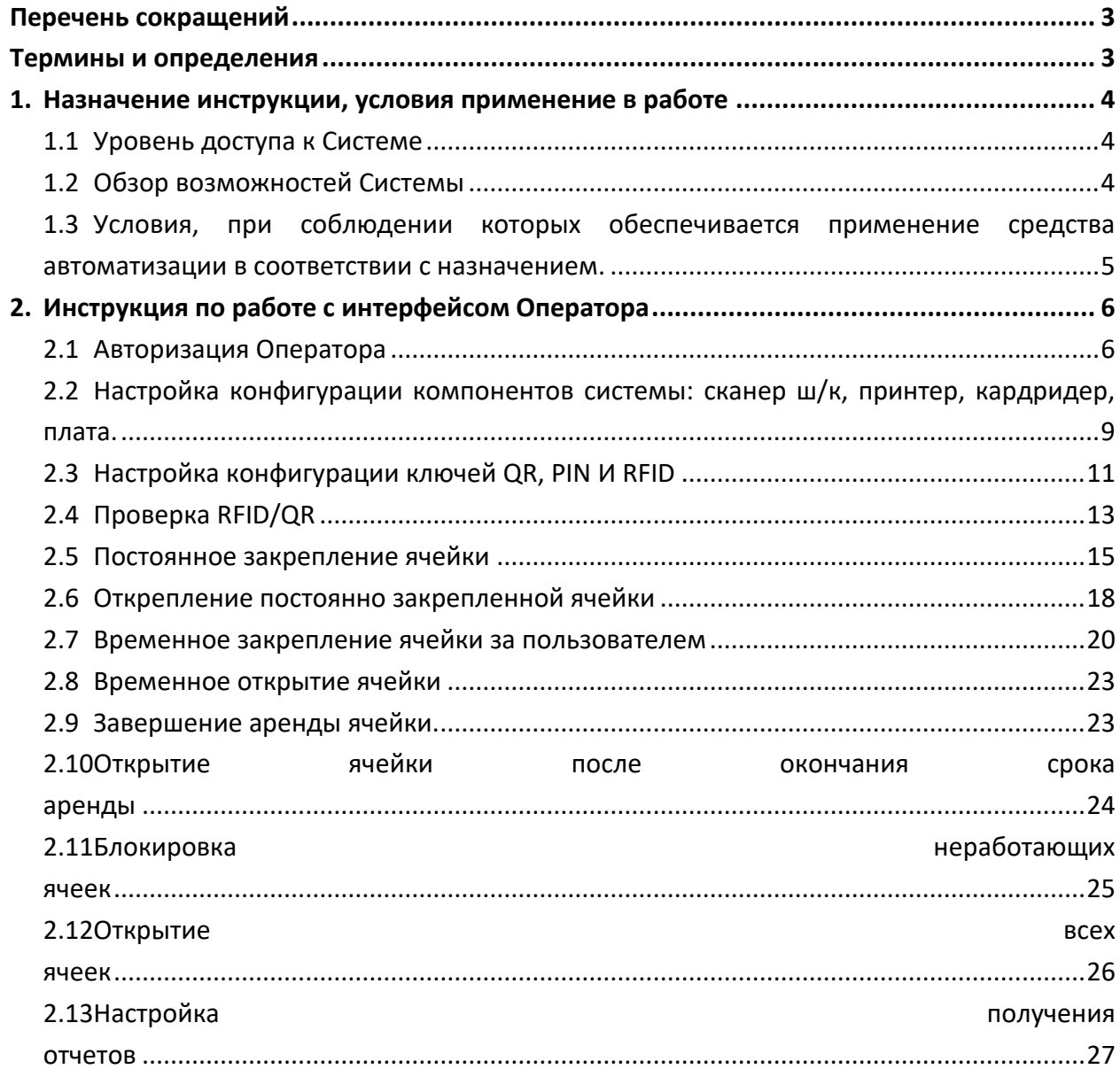

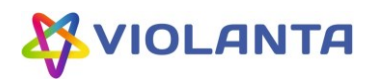

# **Перечень сокращений**

<span id="page-2-0"></span>В данном разделе представлен перечень сокращений, используемых в настоящем документе (см. [Таблица](#page-2-2) 1).

<span id="page-2-2"></span>Таблица 1 — Перечень сокращений

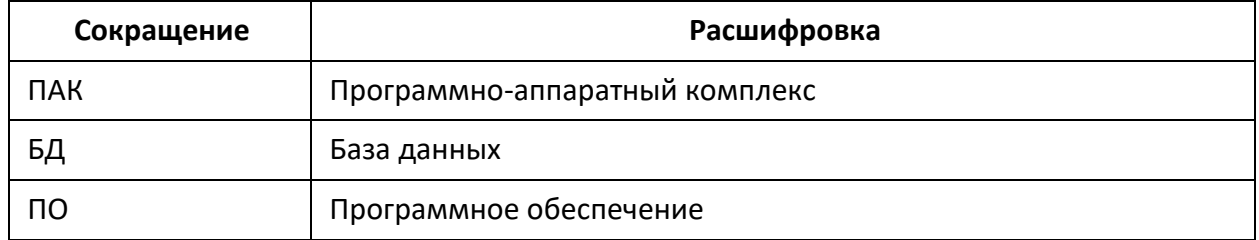

## **Термины и определения**

<span id="page-2-1"></span>В данном разделе представлен перечень терминов и определений, используемых в настоящем документе (см. [Таблица](#page-2-3) 2).

<span id="page-2-3"></span>Таблица 2 — Перечень терминов

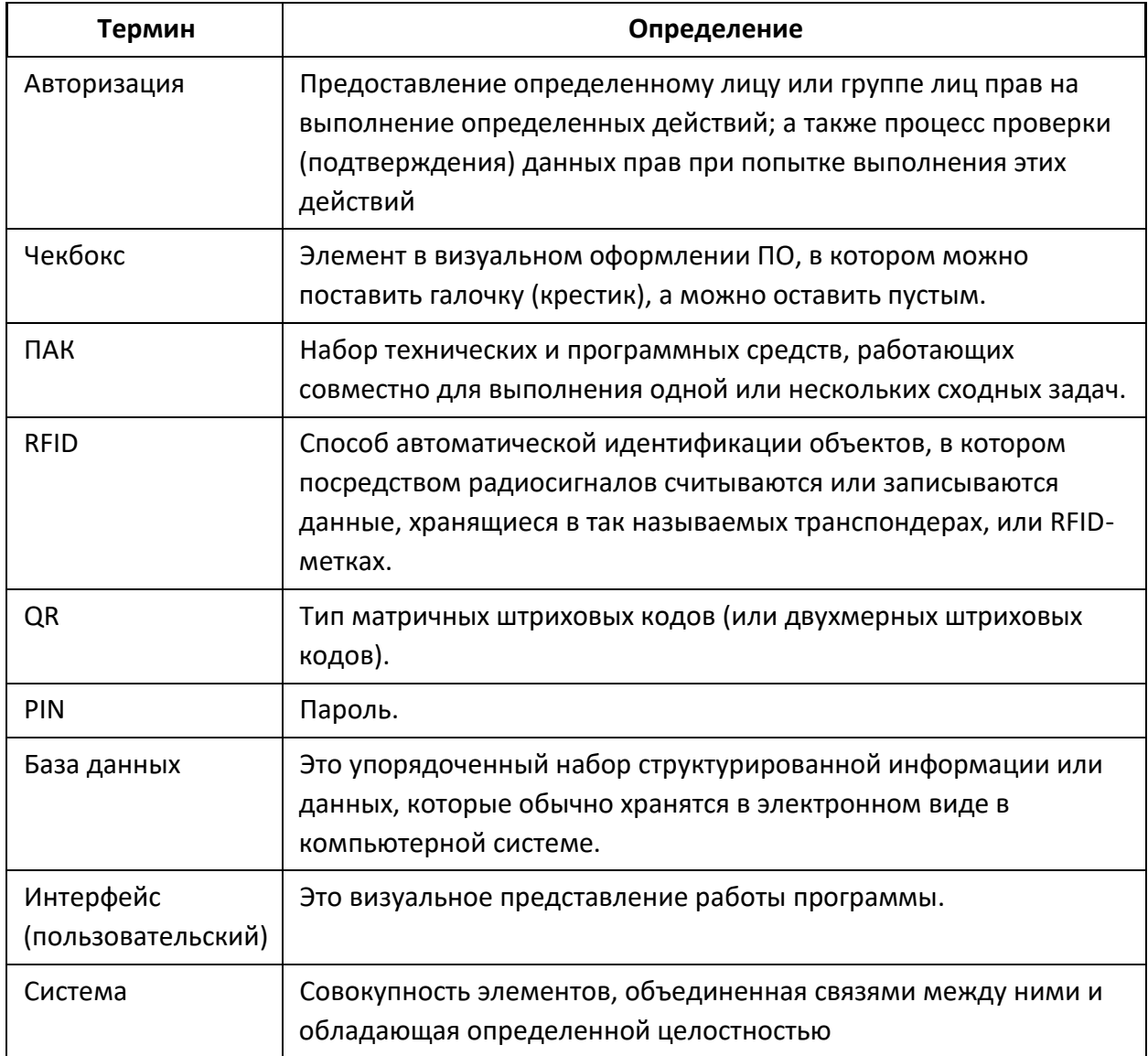

Все права защищены © ООО «ВИОЛАНТА ИНДАСТРИЗ» (ИНН 7806297166), 2023

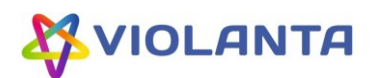

## <span id="page-3-0"></span>**1. Назначение инструкции, условия применение в работе**

### <span id="page-3-1"></span>**1.1 Уровень доступа к Системе**

В системе определены следующие роли пользователей:

- «Администратор» владеет полными правами на доступ в систему. Данное руководство охватывает все возможные сценарии.
- «**Оператор**» предоставляет доступ в ячейки пользователям, открывает, закрывает их, печатает чеки, может добавлять новые значения ключей и настраивать конфигурации ключей, формирует отчеты.
- «Техник» осуществляет функции настройки аппаратной части ПАК.
- «Пользователь» лицо, пользующееся камерой временного хранения, которое хочет взаимодействовать с ячейками хранения самостоятельно или через оператора.

## <span id="page-3-2"></span>**1.2 Обзор возможностей Системы**

В рамках работы Системы для роли «Оператор» существуют следующие возможности:

- Авторизация;
- Оператору может производить самостоятельно следующие настройки:
	- o Разрешать или блокировать работу подключенных устройств (сканер ш/к, принтер, кардридер, плата.);
	- o Выбирать типы ключей, с помощью которых Пользователи смогут арендовать ячейки;
	- o Присваивать PIN коды ячейкам;
	- o Активировать самостоятельный выбор PIN кодов Пользователями;
	- o Добавление данных RFID-карт и их массовая загрузка, выгрузка данных, проверка данных карт;
- Оператору доступны все возможные действия с ячейками, а именно:
	- o Постоянное закрепление ячейки
	- o Открепление постоянно закрепленной ячейки;
	- o Временное закрепление ячейки за пользователем;
	- o Временное открытие ячейки;
	- o Завершение аренды ячейки;
	- o Открытие ячейки после окончания срока аренды;
	- o Блокировка неработающих ячеек;
	- o Открытие всех ячеек;
- Настройка получения отчетов;

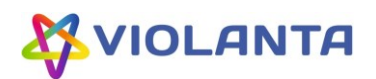

# <span id="page-4-0"></span>**1.3 Условия, при соблюдении которых обеспечивается применение средства автоматизации в соответствии с назначением.**

Оператору для взаимодействия с Системой необходим Компьютер или Тачпад. Для использования всех возможностей Системы (открытие/закрытие ячеек, печать чеков, использование ключей RFID/QR), предварительно должны быть подключены следующие компоненты ПАК (Рис.1.):

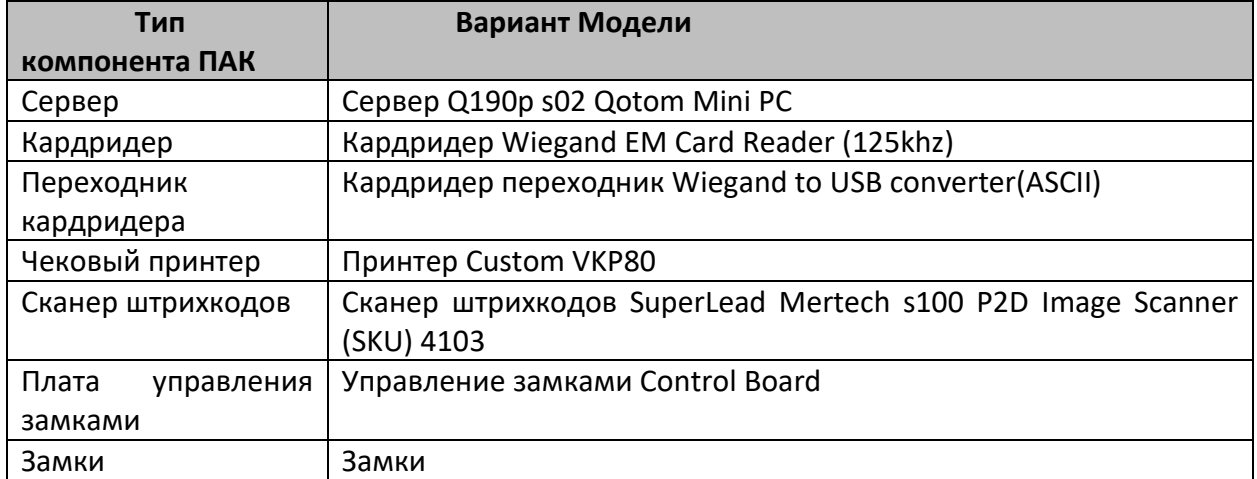

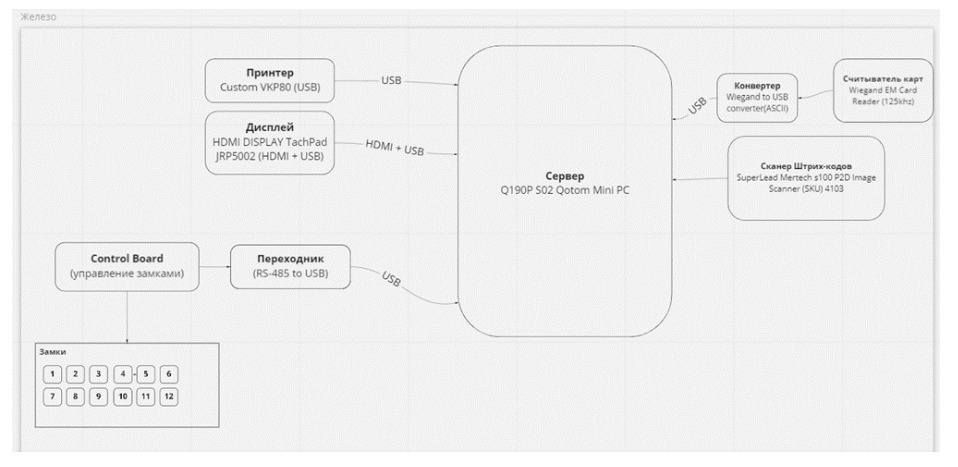

#### **Рис. 1**

В связи с тем, что для Роли Оператора доступен не весь реализованный в Системе функционал, до начала его работы, Администратор/Техник должны произвести следующие действия по настройке Системы, описанные в Руководстве Администратора:

- 1. Создать Пользователя с правами (Роль) Оператора (обязательно)
- 2. Настройка параметров ячеек и параметров хранения (обязательно)
- 3. Создание карты ячеек (обязательно)
- 4. Настройка ячеек (обязательно)
- 5. Настройка параметров системы (время возврата при бездействии, адрес терминала, телефон администратора, сайт, телеграмм), а также активации/деактивации «Самостоятельной аренды» (обязательно)
- 6. Настройка Языка Системы (при необходимости)
- 7. Импорт данных закрепления (при необходимости)

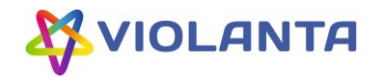

## **2. Инструкция по работе с интерфейсом Оператора**

<span id="page-5-1"></span><span id="page-5-0"></span>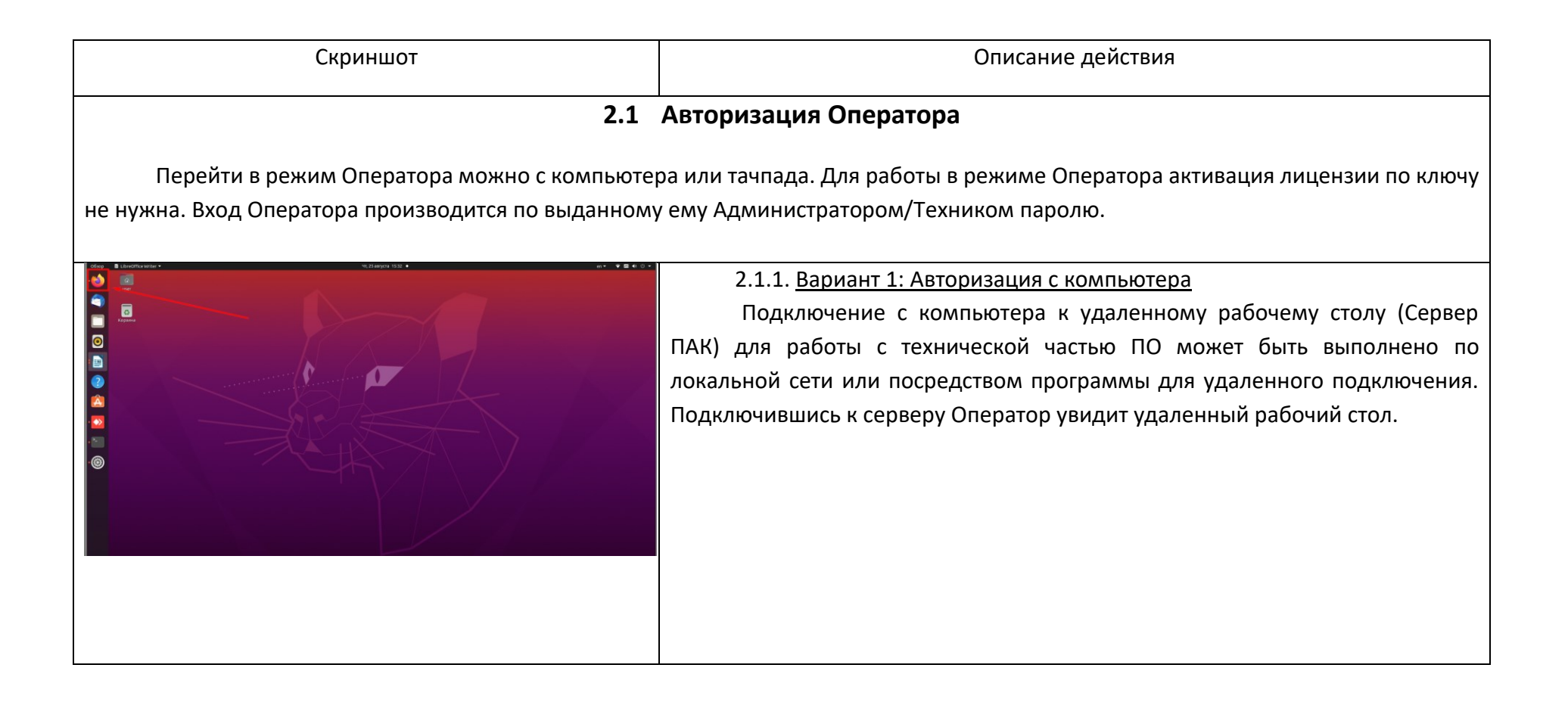

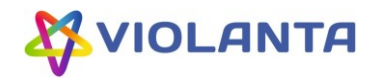

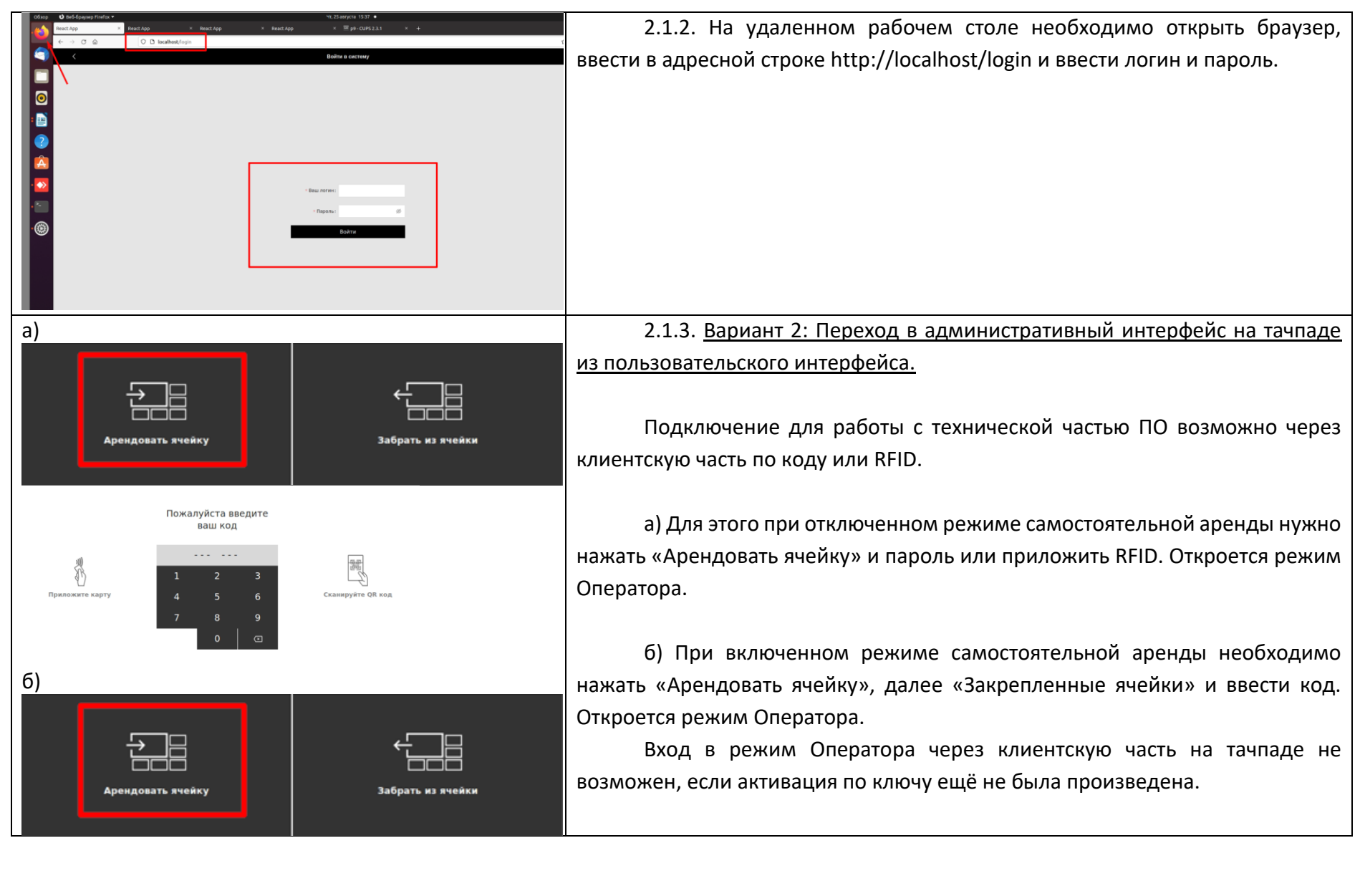

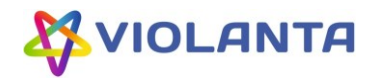

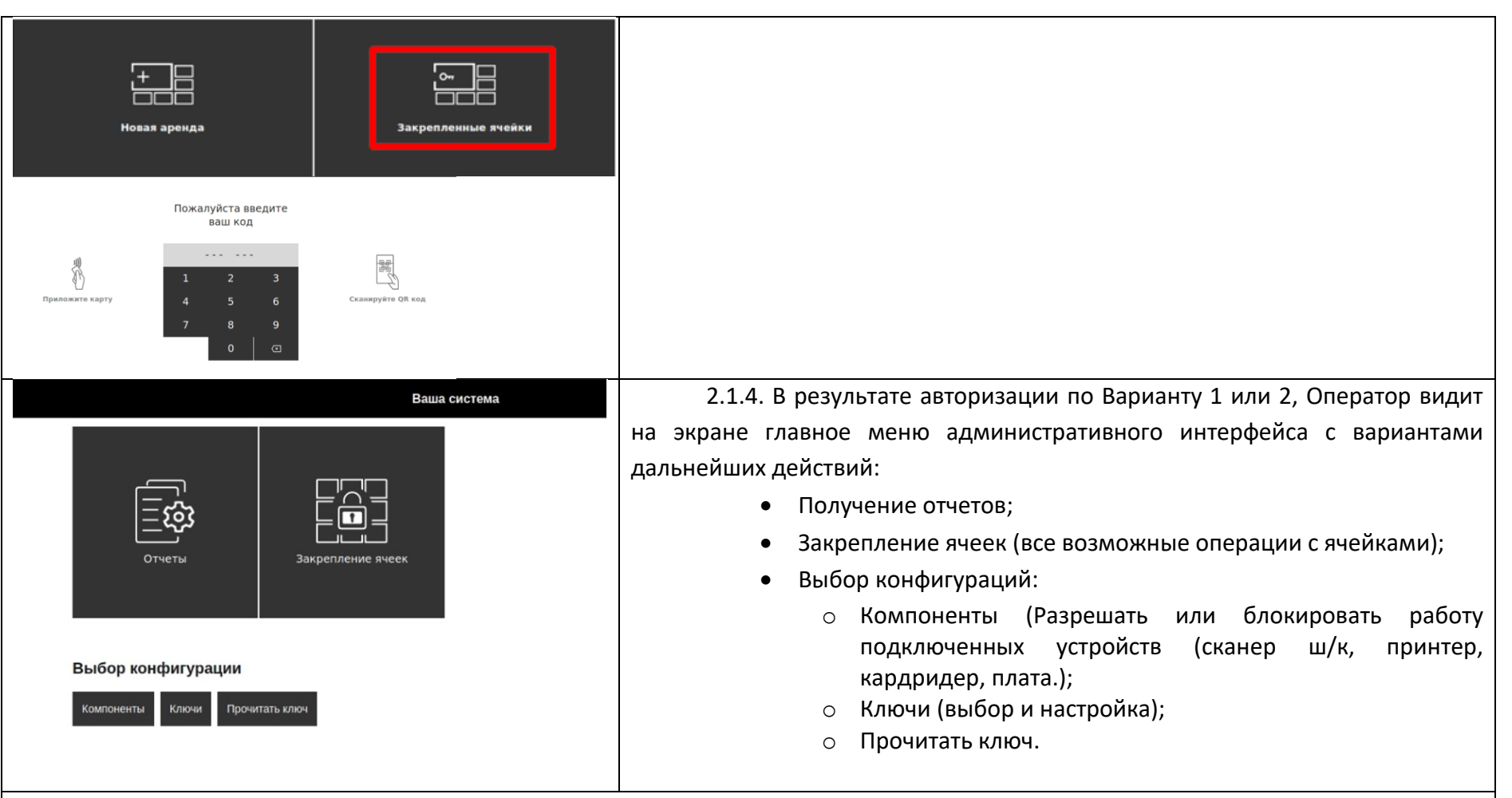

#### **Оператору доступен ряд настроек, которые он может производить самостоятельно:**

- 1. Разрешать или блокировать работу подключенных устройств (сканер ш/к, принтер, кардридер, плата.) п. 2.2.
- 2. Выбирать типы ключей, с помощью которых Пользователи смогут арендовать ячейки п.2.3.
- 3. Для PIN кодов выбирать, самостоятельно Пользователи будут придумывать пинкод или он будет задан Оператором п.2.3.

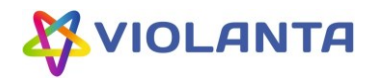

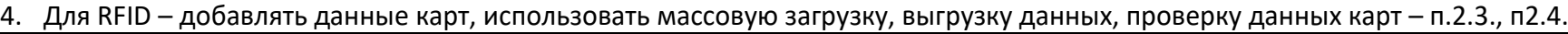

# **2.2 Настройка конфигурации компонентов системы: сканер ш/к, принтер, кардридер, плата.**

Настройки в данном разделе разрешают или блокируют использование Системой различных устройств. Устройство, которое Оператор хочет сделать активным должно быть предварительно подключено к Серверу.

<span id="page-8-0"></span>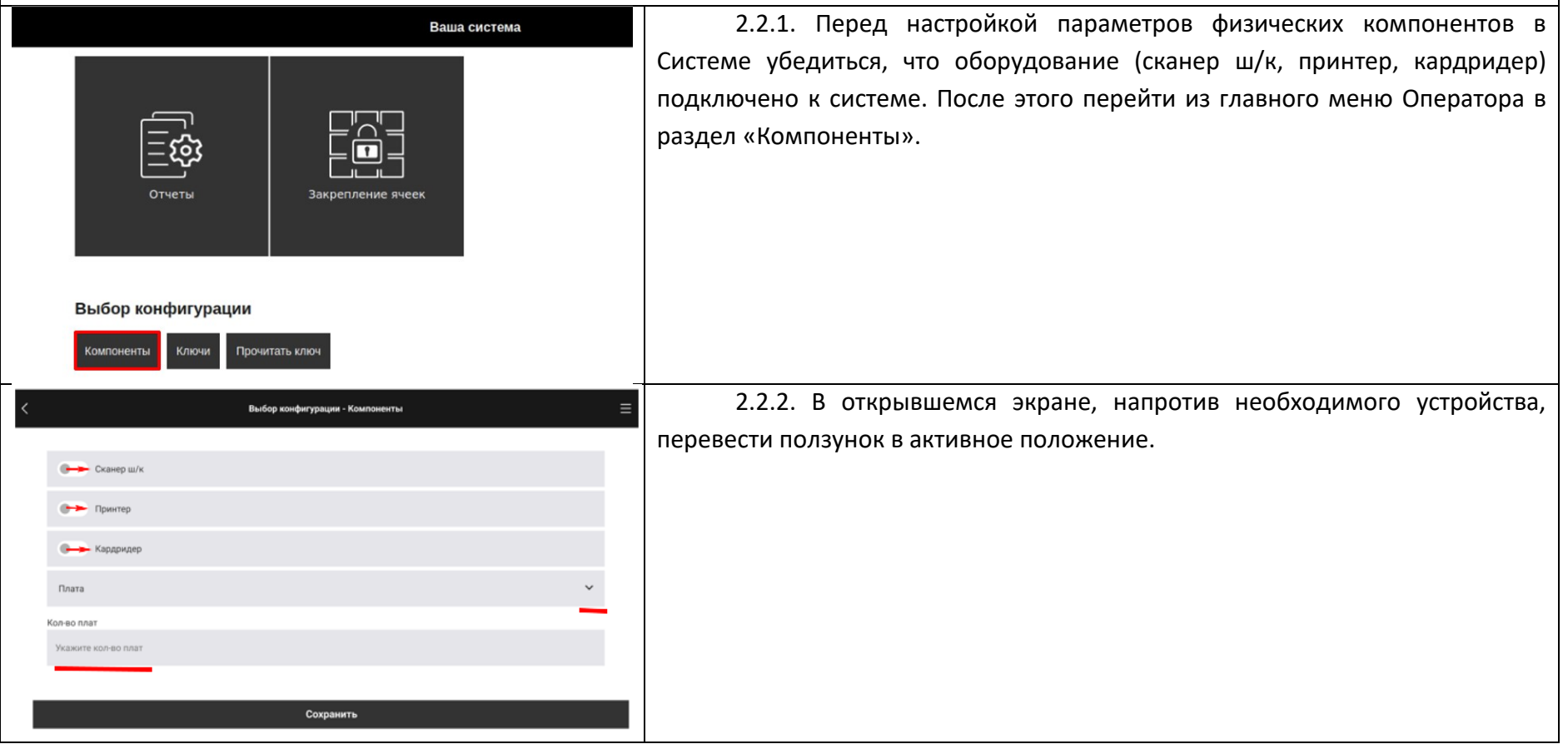

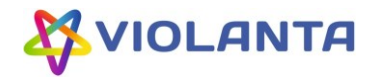

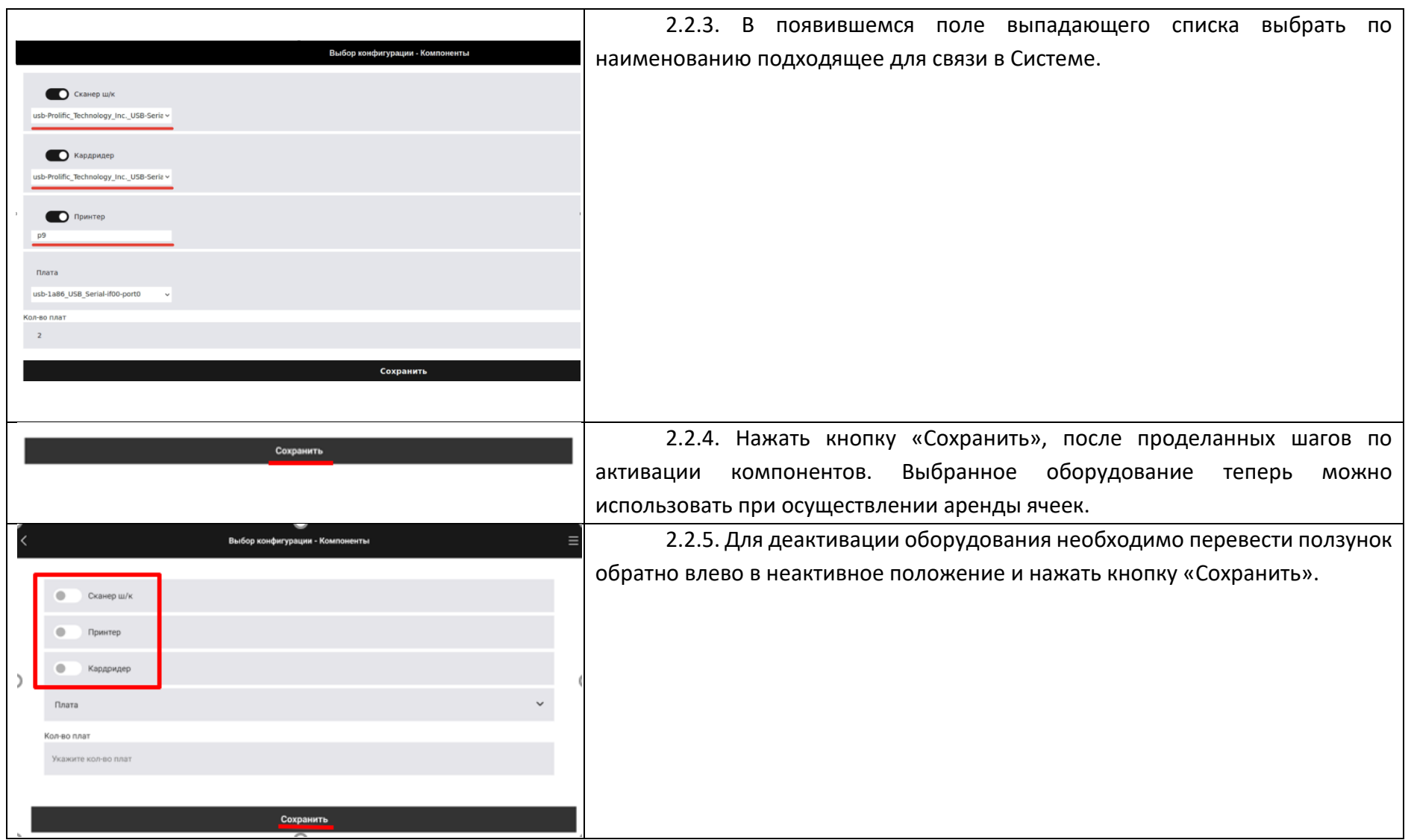

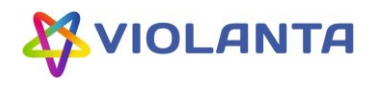

# <span id="page-10-0"></span>**2.3 Настройка конфигурации ключей QR, PIN И RFID**

Для того, чтобы использовать один или несколько типов ключей для доступа к ячейкам, необходимо произвести настройки в Разделе «Ключи» главного меню.

Особое внимание обращаем на то, что для того, чтобы в дальнейшем Оператору закреплять ячейки за Пользователи с типом доступа к ячейке по RFID, сначала необходимо эти значения RFID ключей добавить в Систему (см. п. 2.3.4.).

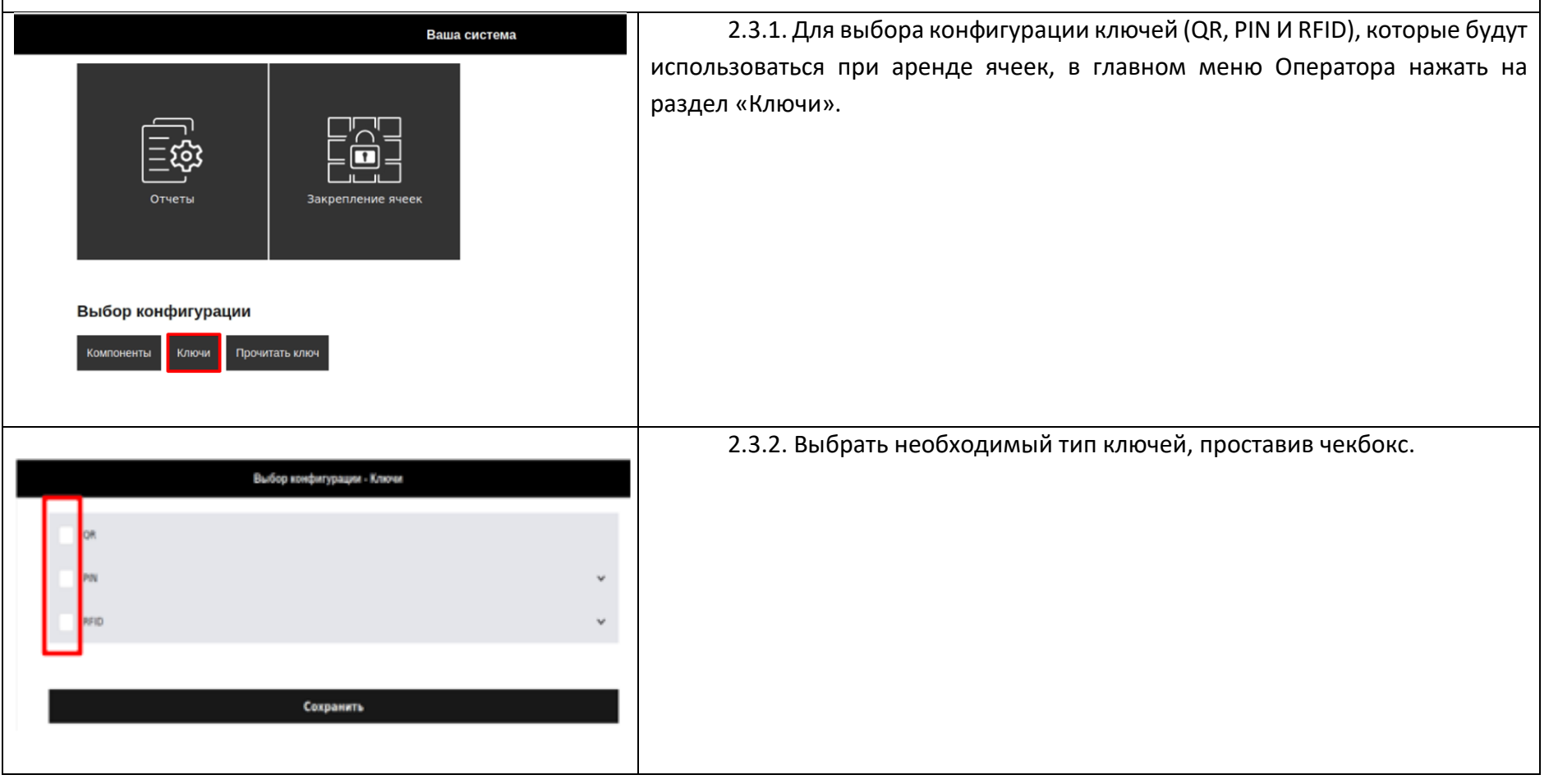

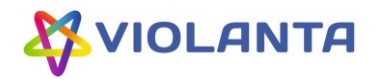

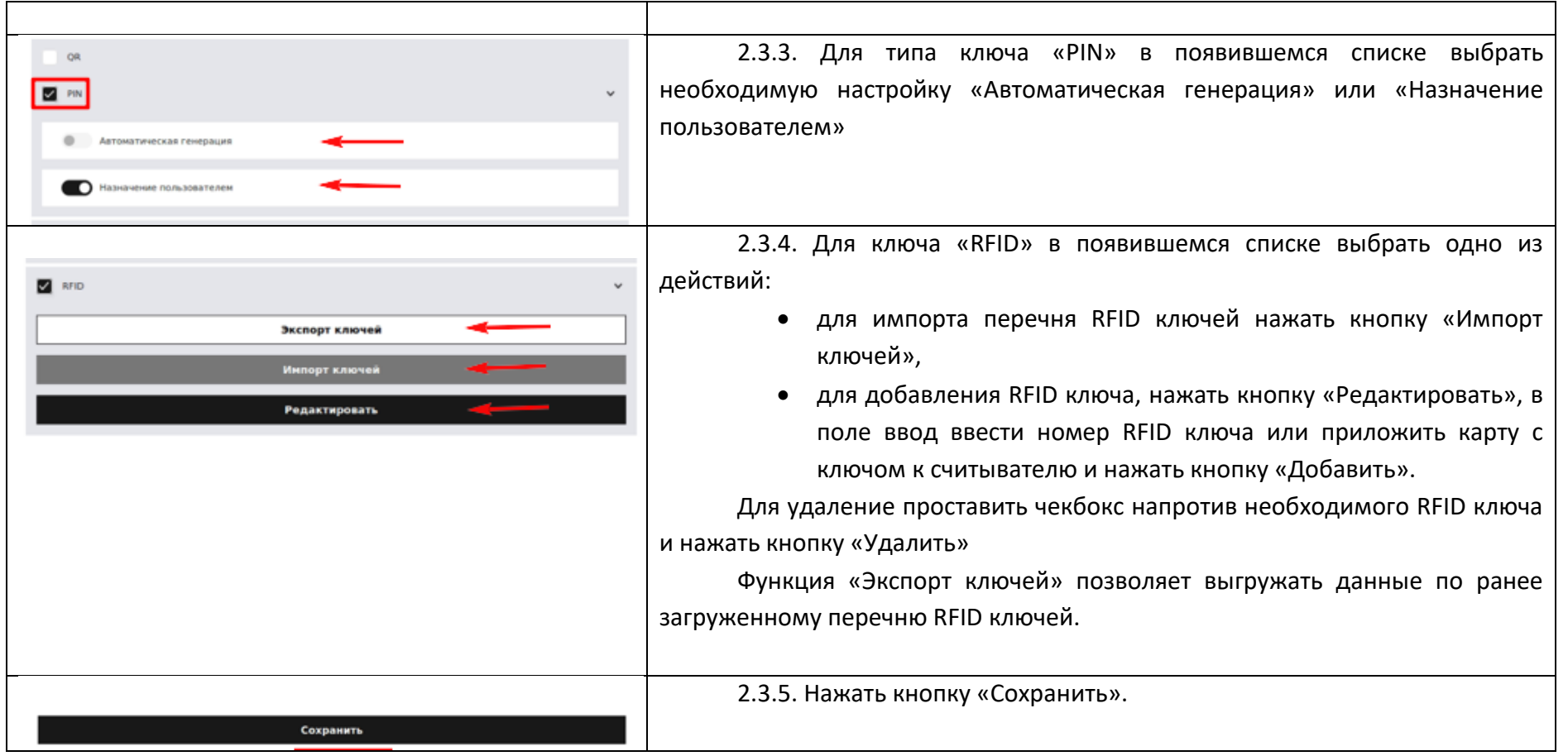

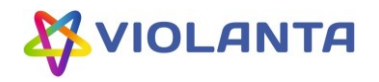

<span id="page-12-0"></span>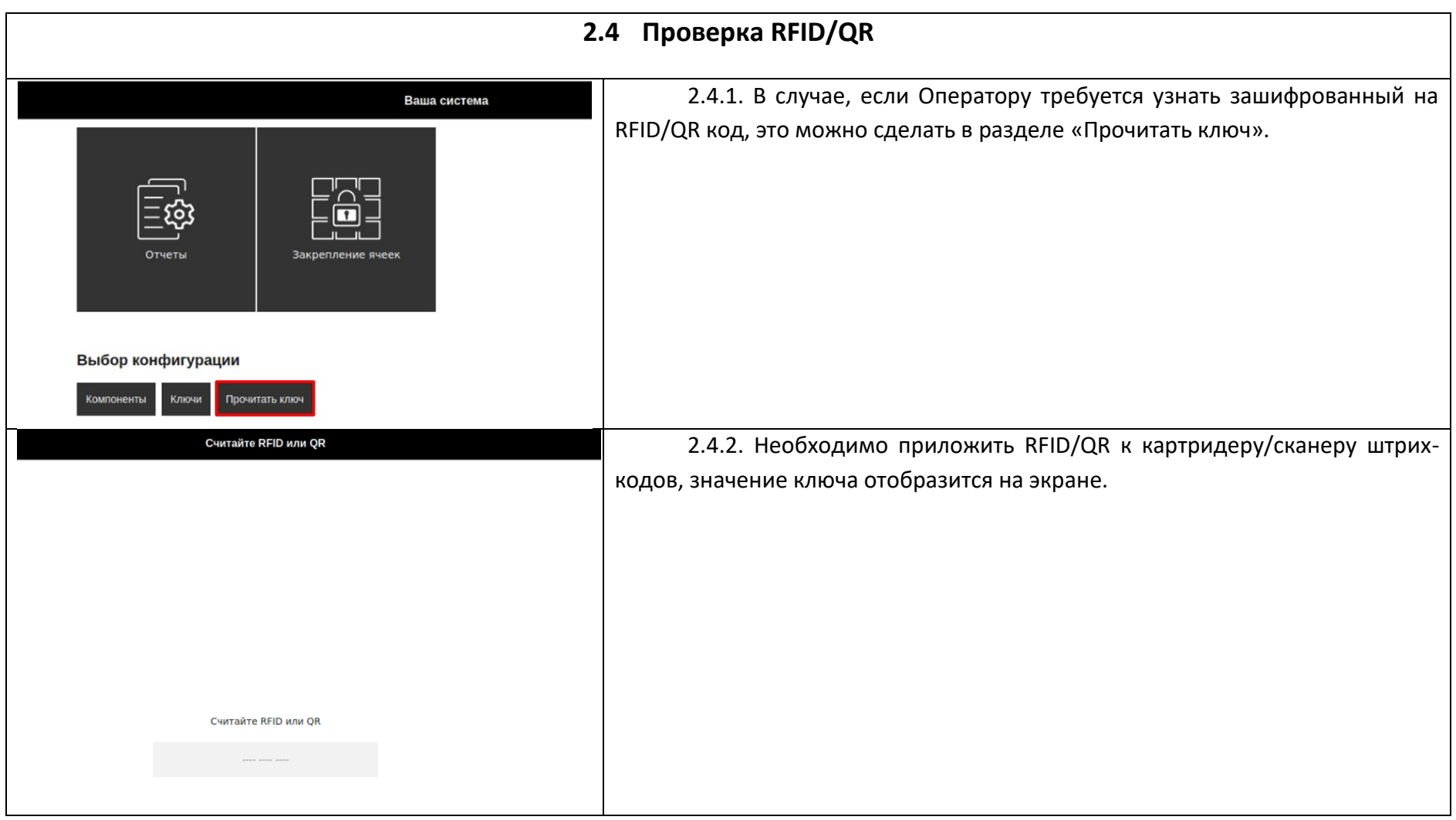

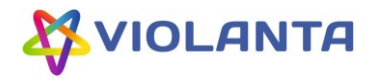

# **Оператору доступны все возможные действия с ячейками, а именно:**

- 1. Постоянное закрепление ячейки п.2.5.
- 2. Открепление постоянно закрепленной ячейки п.2.6.
- 3. Временное закрепление ячейки за пользователем п.2.7.
- 4. Временное открытие ячейки п.2.8.
- 5. Завершение аренды ячейки п.2.9.
- 6. Открытие ячейки после окончания срока аренды п.2.10.
- 7. Блокировка неработающих ячеек п.2.11.
- 8. Открытие всех ячеек п.2.12.

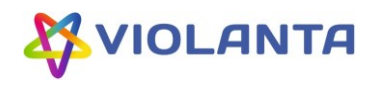

# **2.5 Постоянное закрепление ячейки**

Постоянное закрепление ячейки означает закрепление ячейки/ячеек Оператором за конкретным Пользователем (указываются данные Пользователя) на определенный срок. Обычно функция используется для продолжительного закрепления. Пользователь может открывать и закрывать ячейки по своему коду/RFID неограниченное количество раз, пока Оператор не завершит закрепление или не выйдет время закрепления.

Эта функция удобна еще и тем, что возможно одновременное закрепление за одним Пользователем и ключом неограниченного количества ячеек разных размеров.

<span id="page-14-0"></span>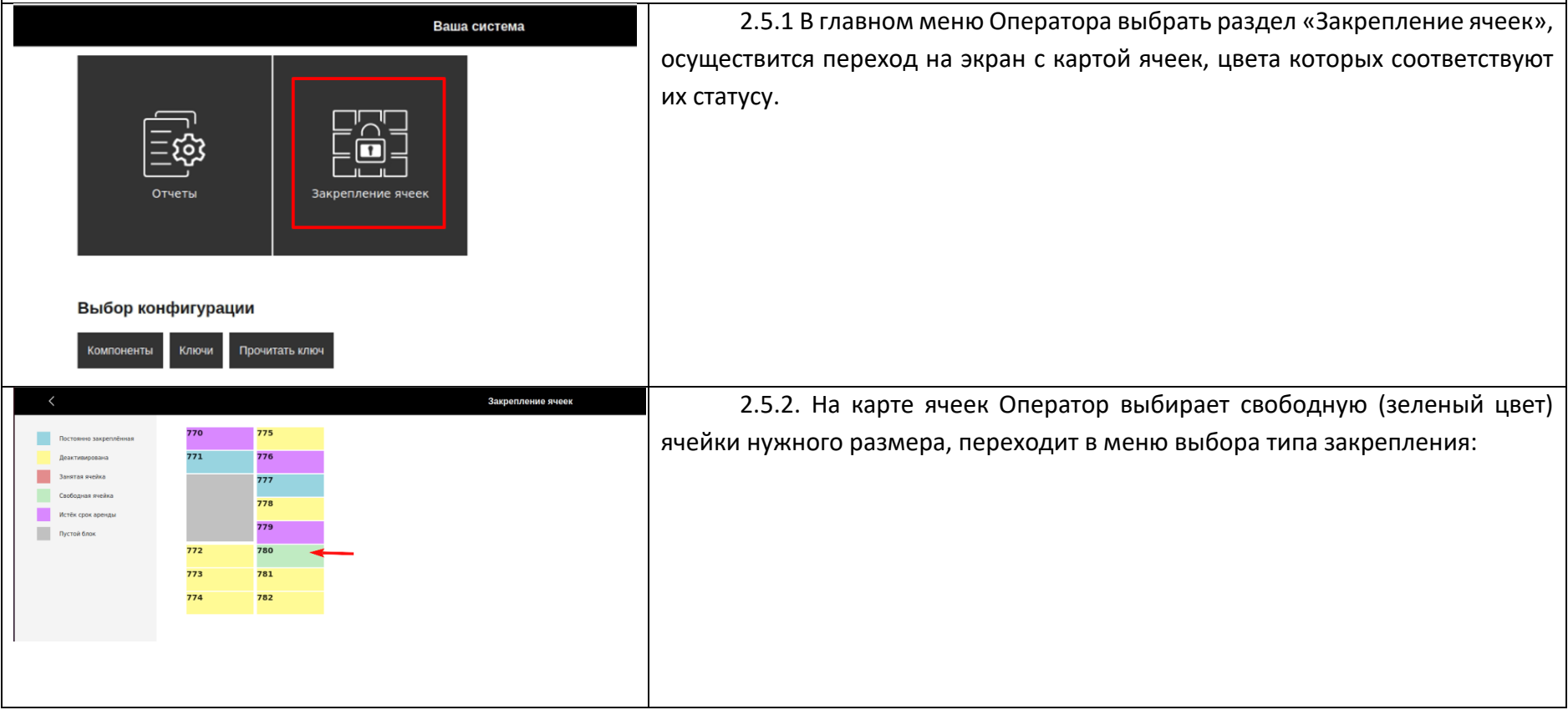

Все права защищены © ООО «ВИОЛАНТА ИНДАСТРИЗ» (ИНН 7806297166), 2023

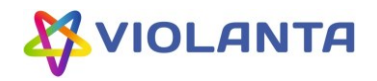

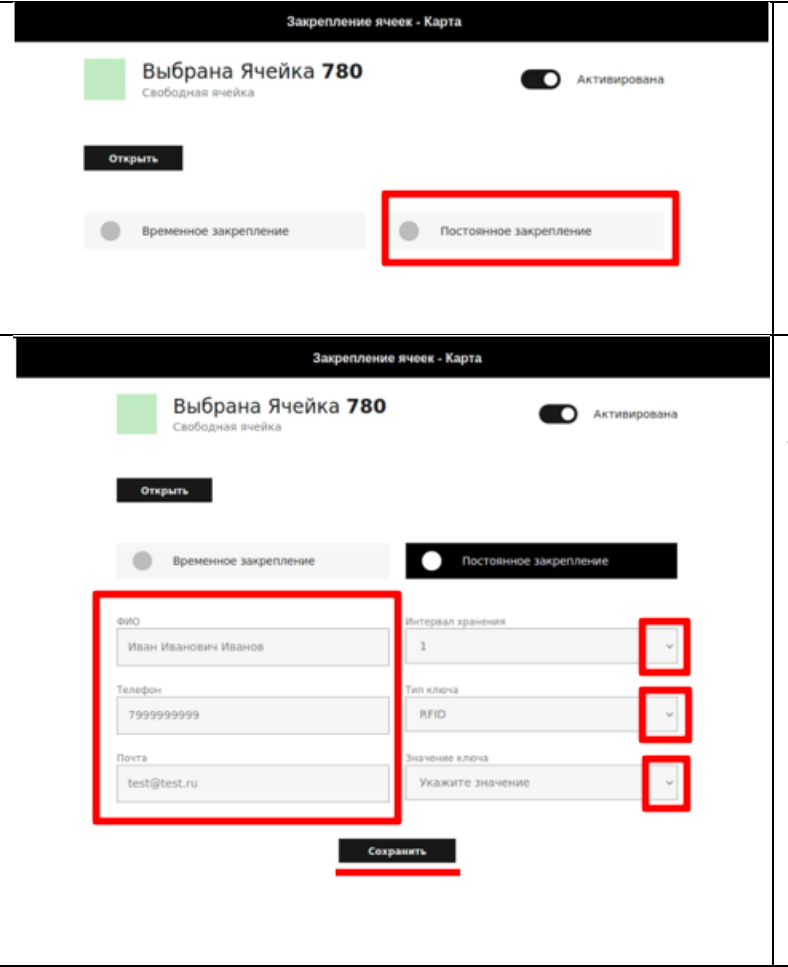

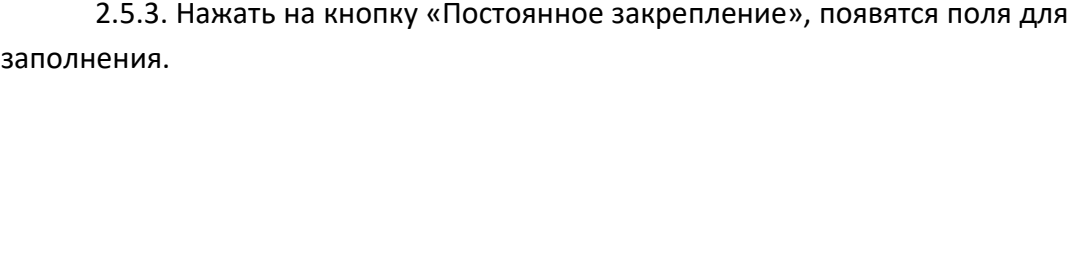

2.5.4. Необходимо заполнить поля для ввода личных данных пользователя (все поля обязательны для заполнения). Если тип ключа – PIN, то значение ключа присваивается при заполнении данной формы, если тип ключа RFID, то значение ключа необходимо выбрать из выпадающего списка. (Эти значения предварительно добавляются в разделе «Ключи», описание в п.2.3.)

Нажать кнопку «Сохранить».

Произойдет постоянное закрепление ячейки за указанным ключом, закрытие формы ввода данных и переход на экран карты закрепления ячеек с обновлённым цветовым индикатором (голубой цвет) забронированной ячейки.

Кнопка «Сохранить», выполняющая функцию закрепления ячейки, отображается только при выборе свободной (зеленый цвет) ячейки. Оператор не может провести постоянное закрепление за несвободными ячейками.

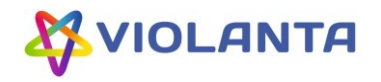

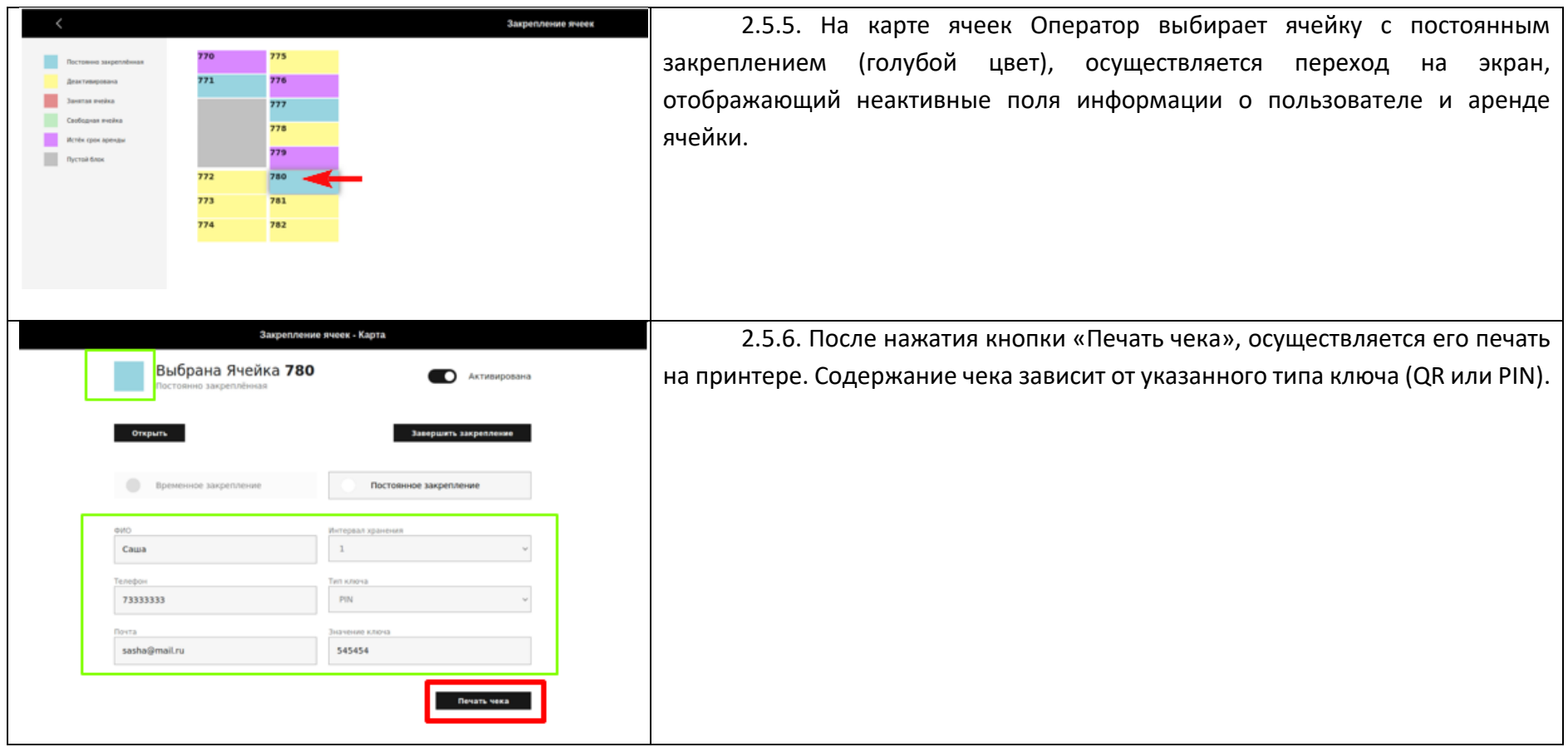

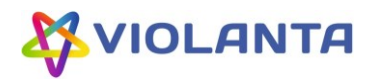

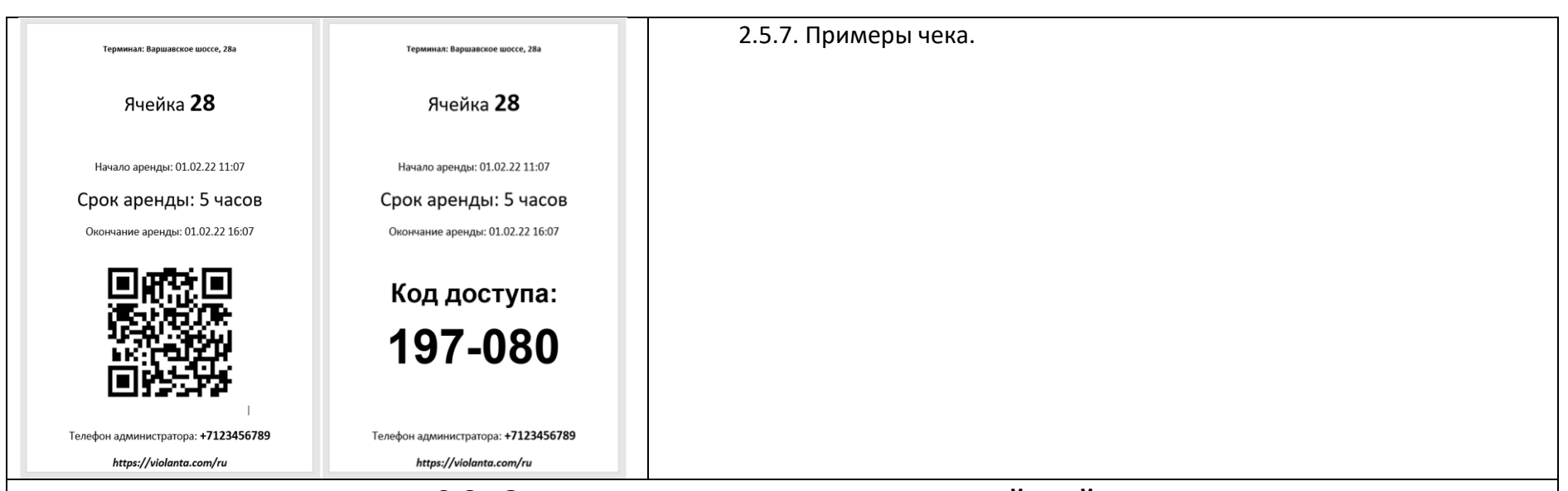

# **2.6 Открепление постоянно закрепленной ячейки**

Открепление постоянно закрепленной за конкретным Пользователем и ключом ячейки означает перевод этой ячейки в статус

## свободной.

<span id="page-17-0"></span>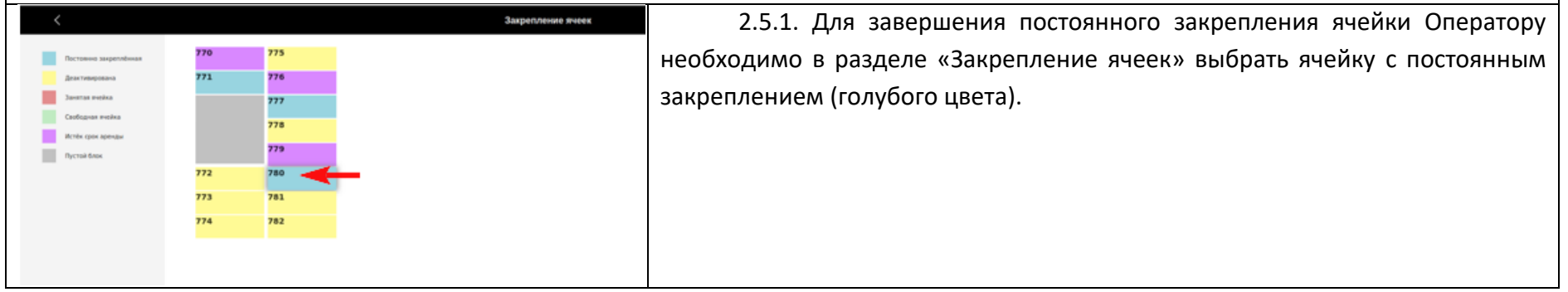

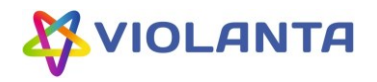

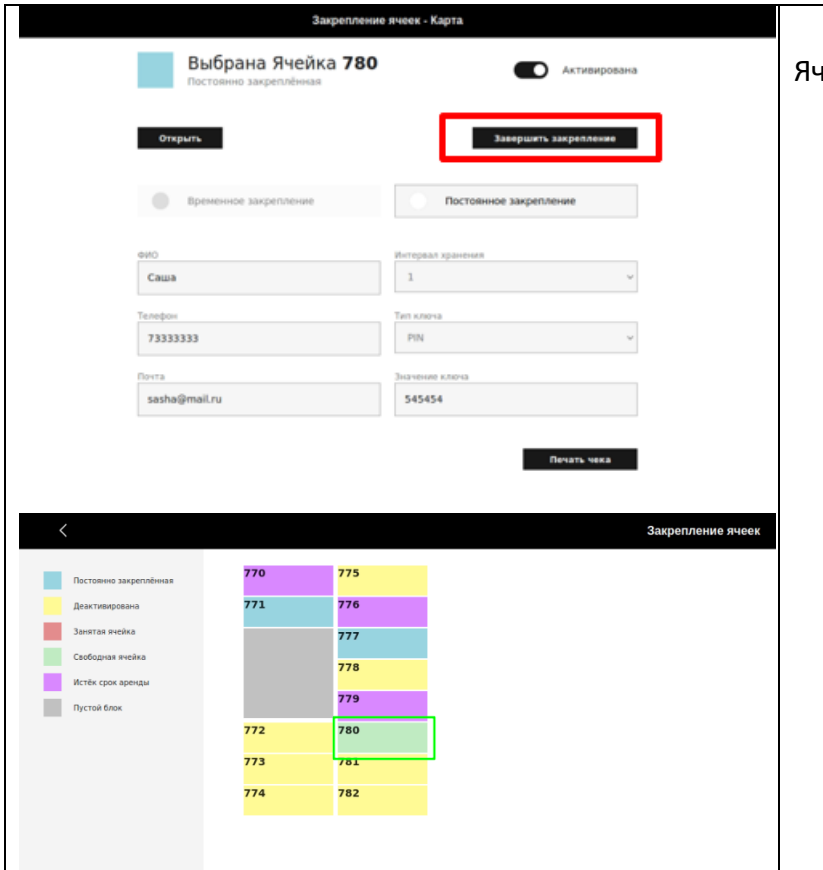

2.5.2. Далее необходимо нажать на кнопку «Завершить закрепление». нейка откреплена от ключа и теперь является свободной (зеленого цвета).

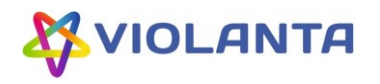

# **2.7 Временное закрепление ячейки за пользователем**

Закрепить ячейку за пользователем можно на один из доступных сроков из режима Оператора. После закрепления Оператор выдает Пользователю чек на котором указан код доступа (если выбрано PIN или QR).

Для того, чтобы предоставить временный доступ клиенту сразу к нескольким ячейкам, нужно выполнить описанную процедуру несколько раз. К каждой ячейке будет свое значение ключа. Для того, чтобы присвоить одно значение ключа нескольким ячейкам можно использовать функцию постоянного закрепления (п.2.5.)

<span id="page-19-0"></span>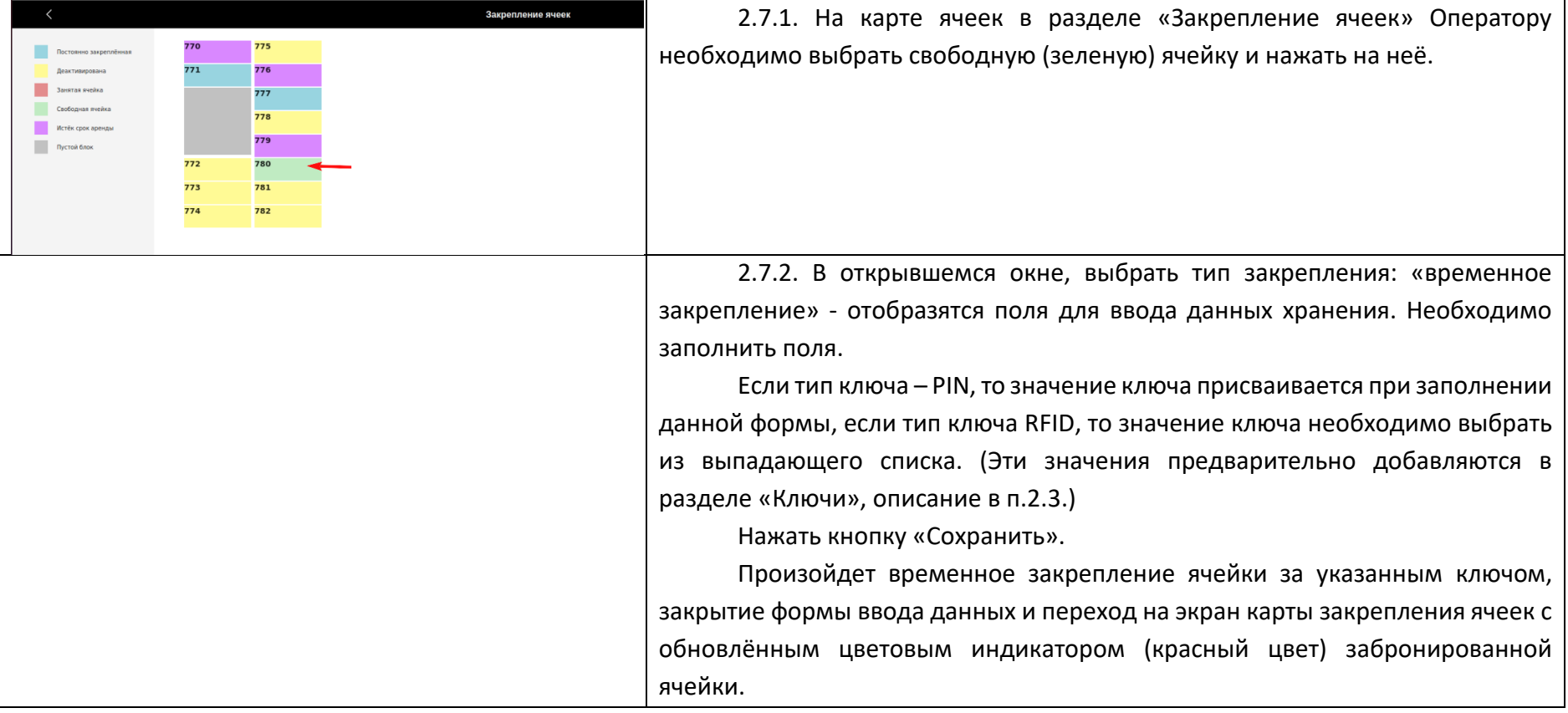

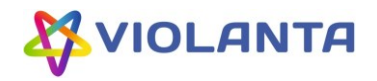

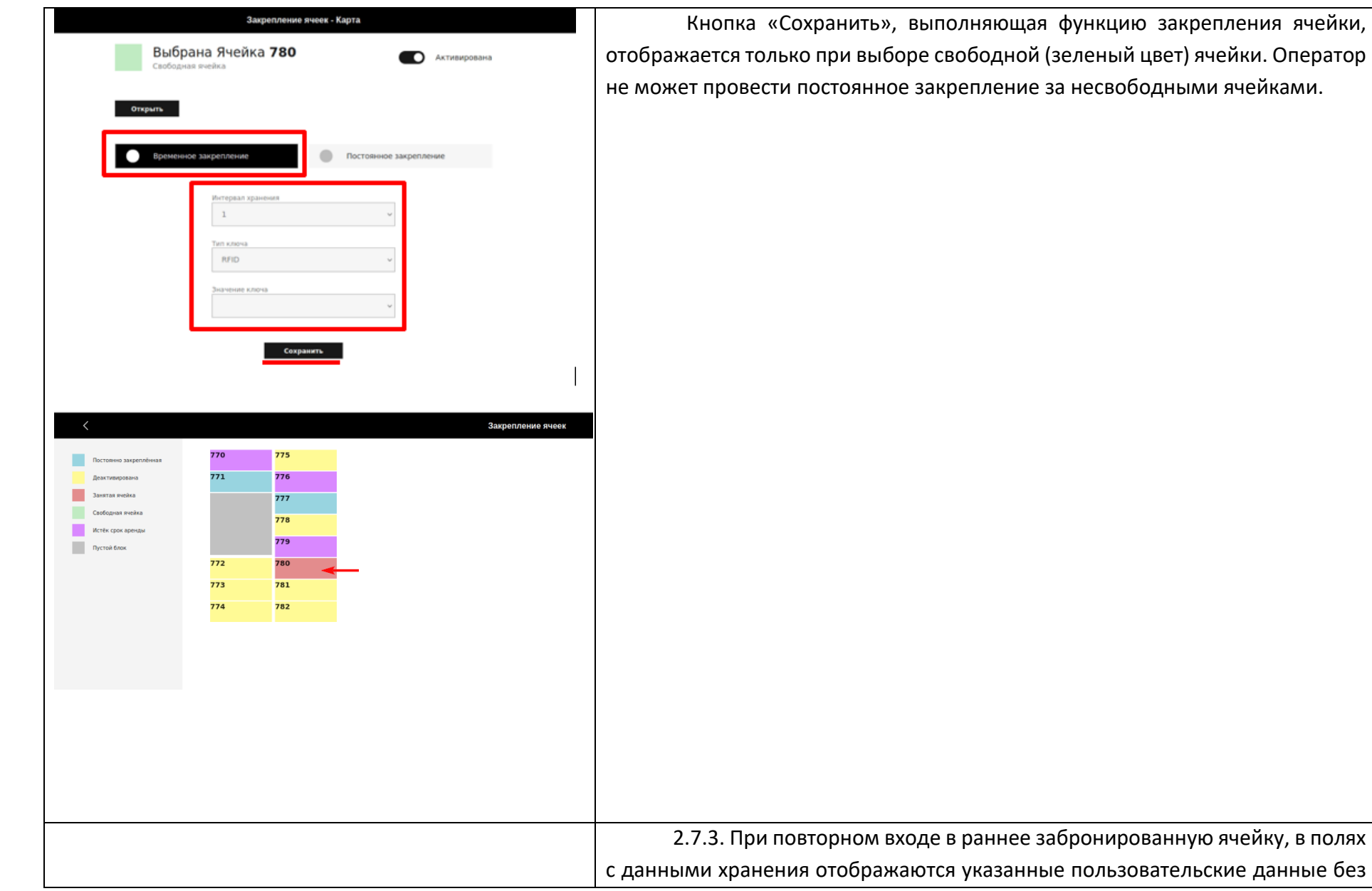

Сохранить», выполняющая функцию закрепления ячейки, ько при выборе свободной (зеленый цвет) ячейки. Оператор и постоянное закрепление за несвободными ячейками.

Все права защищены © ООО «ВИОЛАНТА ИНДАСТРИЗ» (ИНН 7806297166), 2023

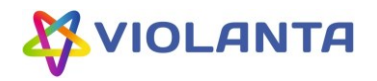

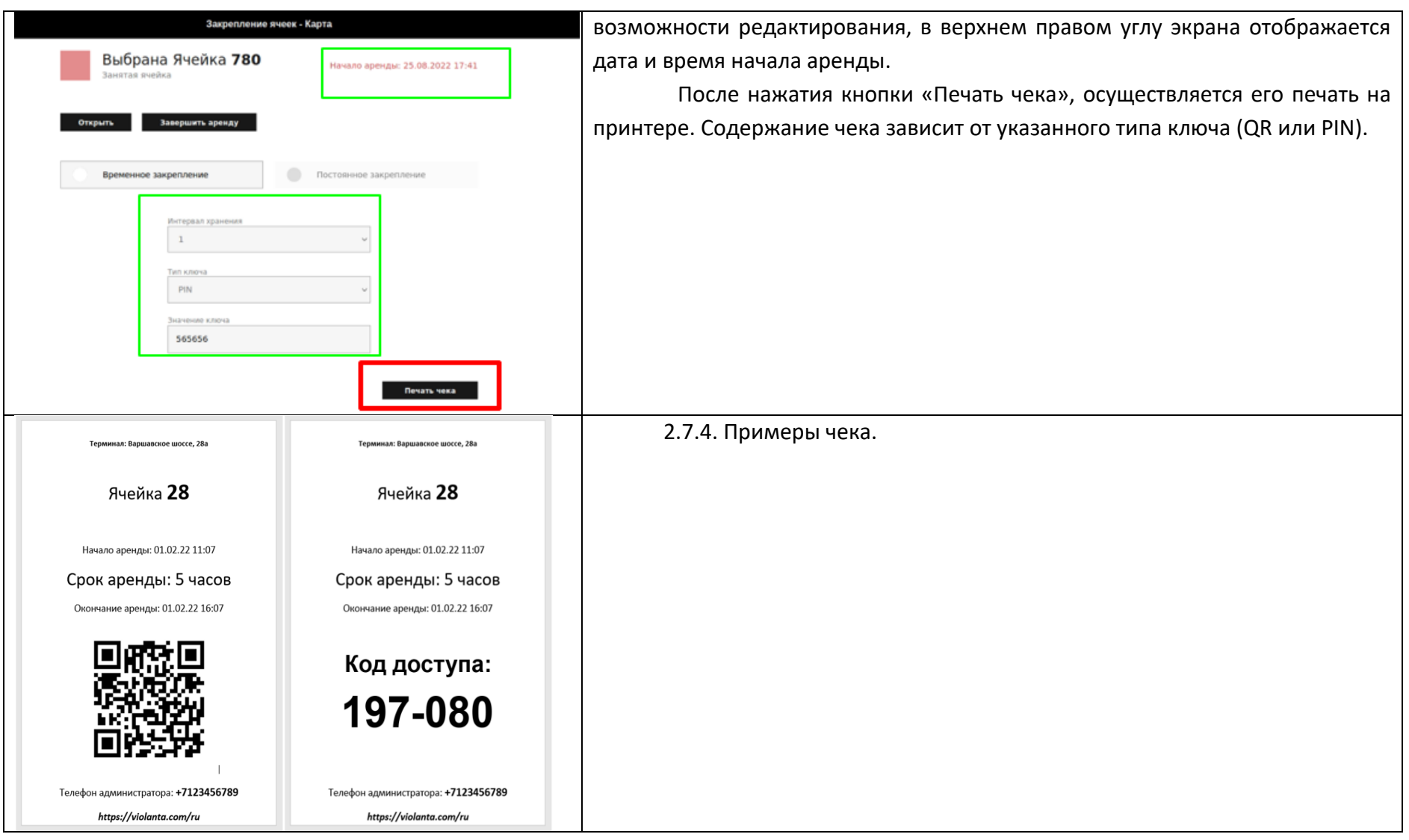

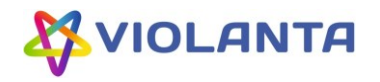

<span id="page-22-1"></span><span id="page-22-0"></span>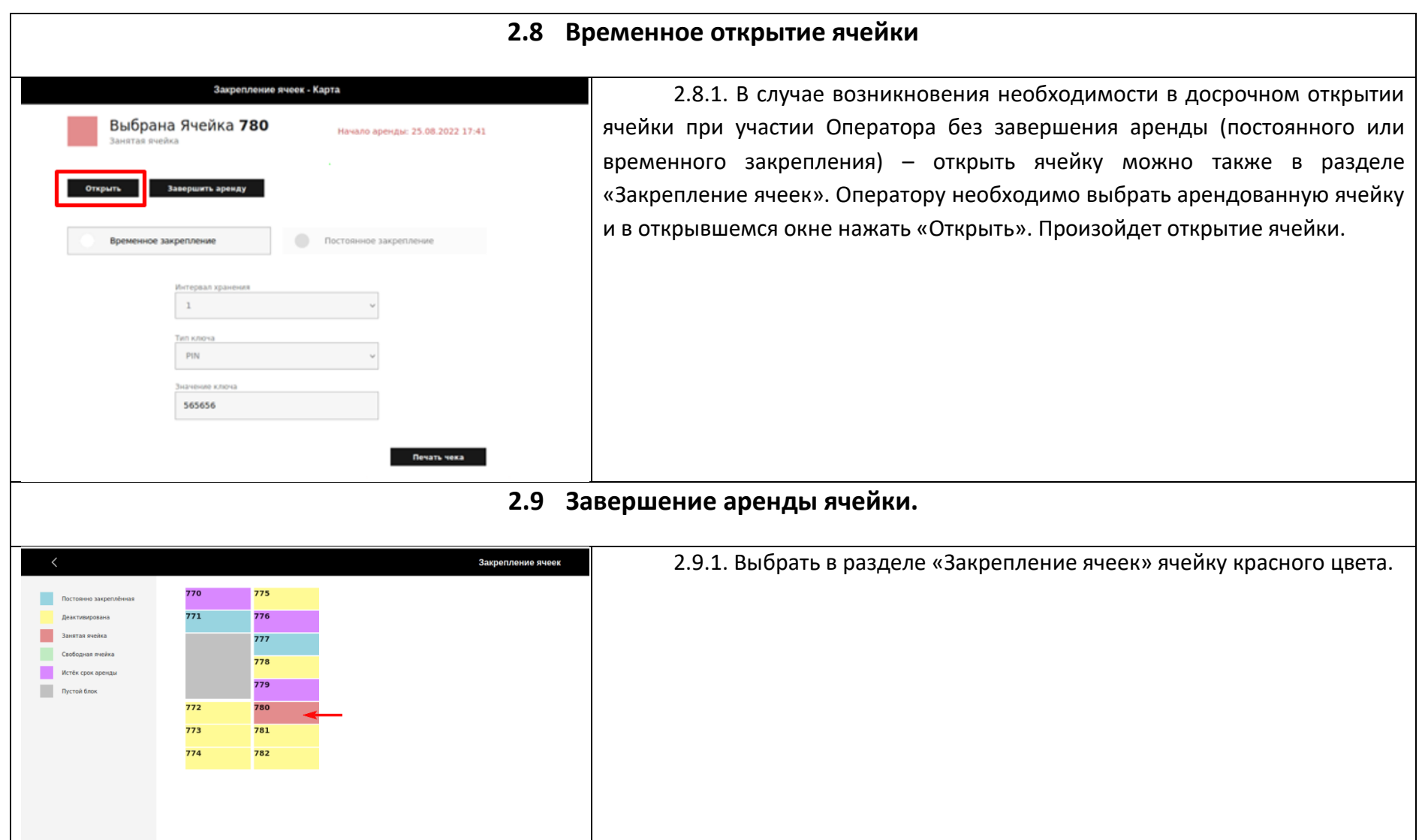

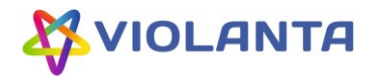

<span id="page-23-0"></span>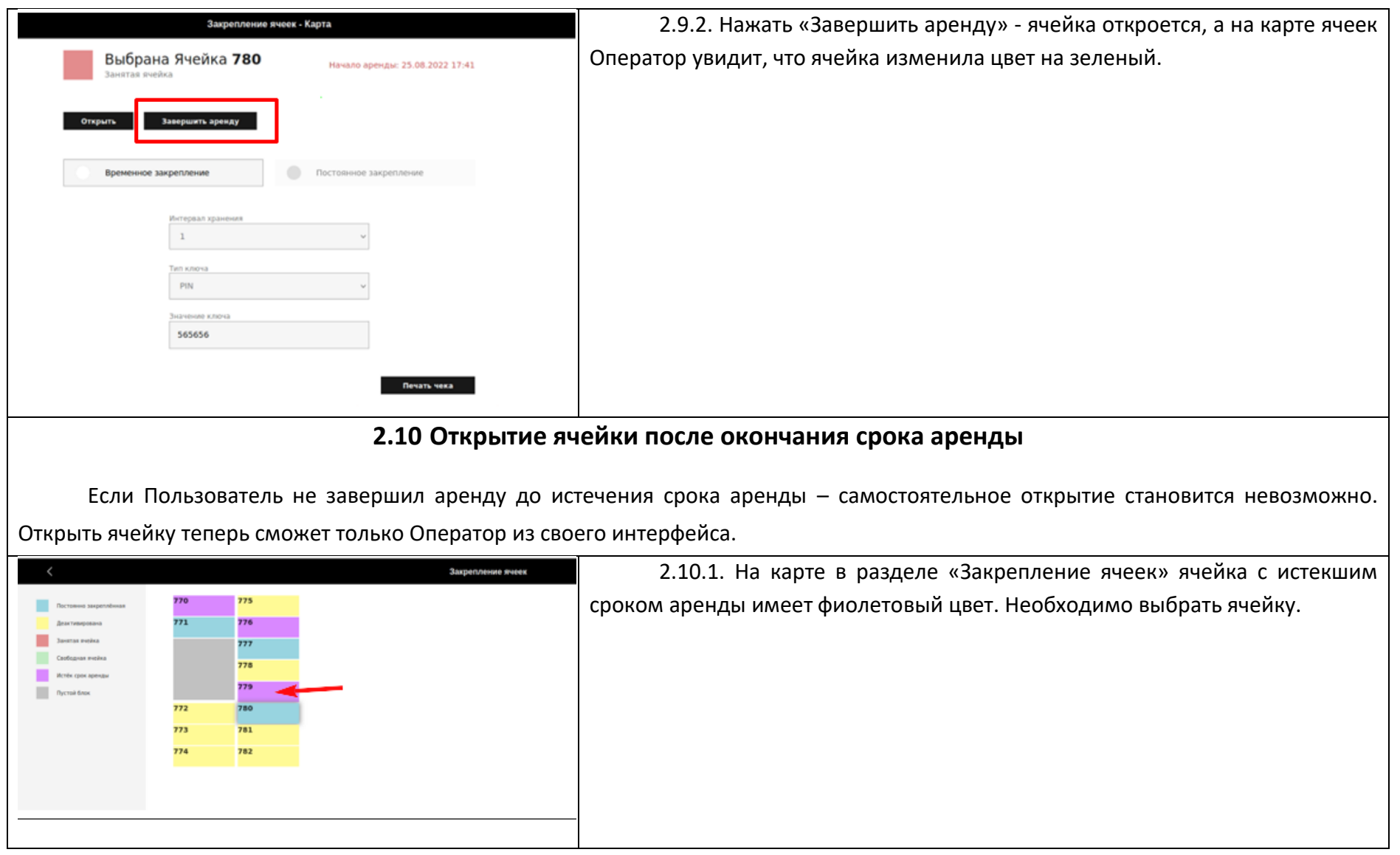

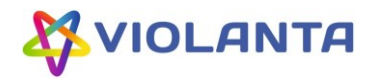

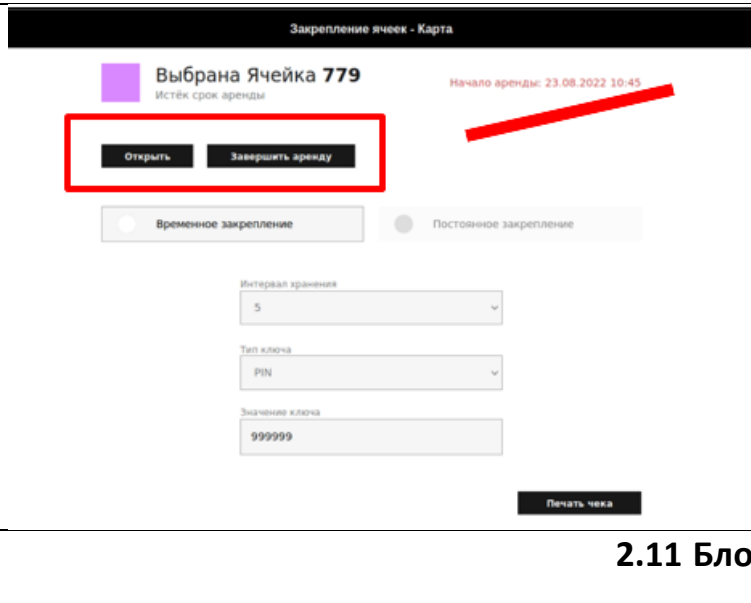

2.10.2. После перехода на экран, отображающий информацию о ячейке, нажать одну из кнопок «Открыть» или «Завершить аренду» в зависимости от цели (продление или завершение получения услуги). Произойдет открытие ячейки.

# **2.11 Блокировка неработающих ячеек**

<span id="page-24-0"></span>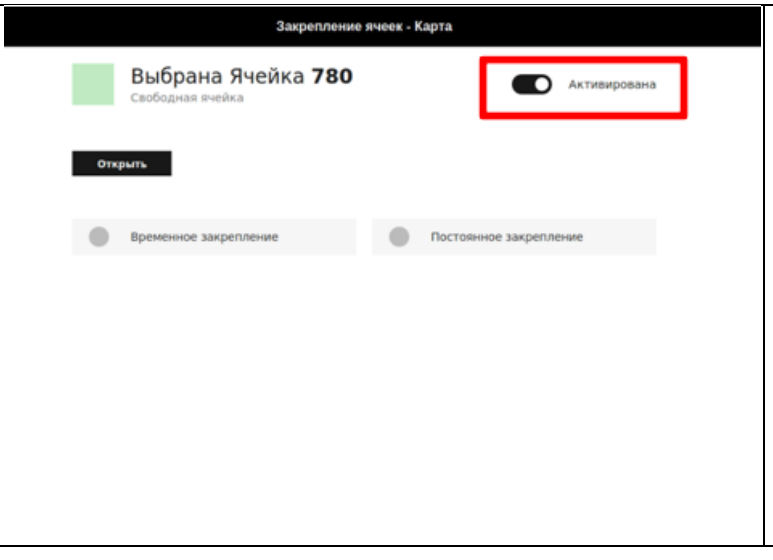

2.11.1. В разделе «Закрепление ячеек» выбрать свободную ячейку (зелёный цвет). Передвинуть ползунок рядом со словом «Активирована». Положение ползунка меняется на противоположенное, а название изменяется на «Деактивирована». На общей карте ячеек приобретет желтый цвет.

Деактивированная ячейка не может быть арендована или временно закреплена.

В случае неработоспособности ячейки со статусом «Постоянно закрепленная» Оператор должен нажать кнопку «Завершить закрепление», для ячеек со статусами «Занятая ячейка», «Истек срок аренды», Оператор

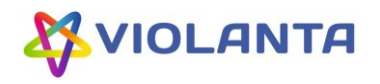

<span id="page-25-0"></span>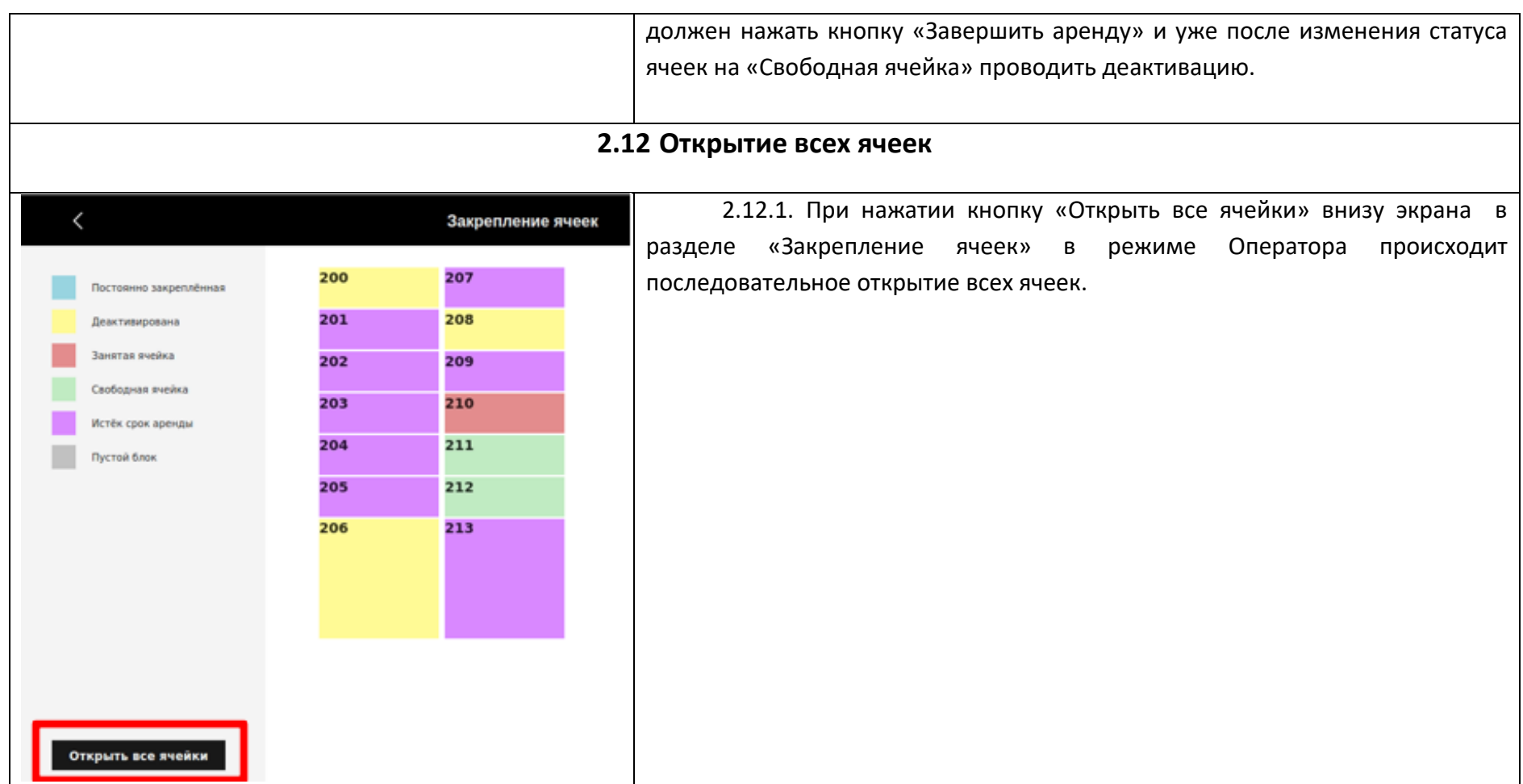

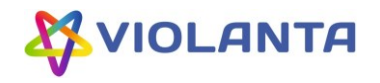

<span id="page-26-0"></span>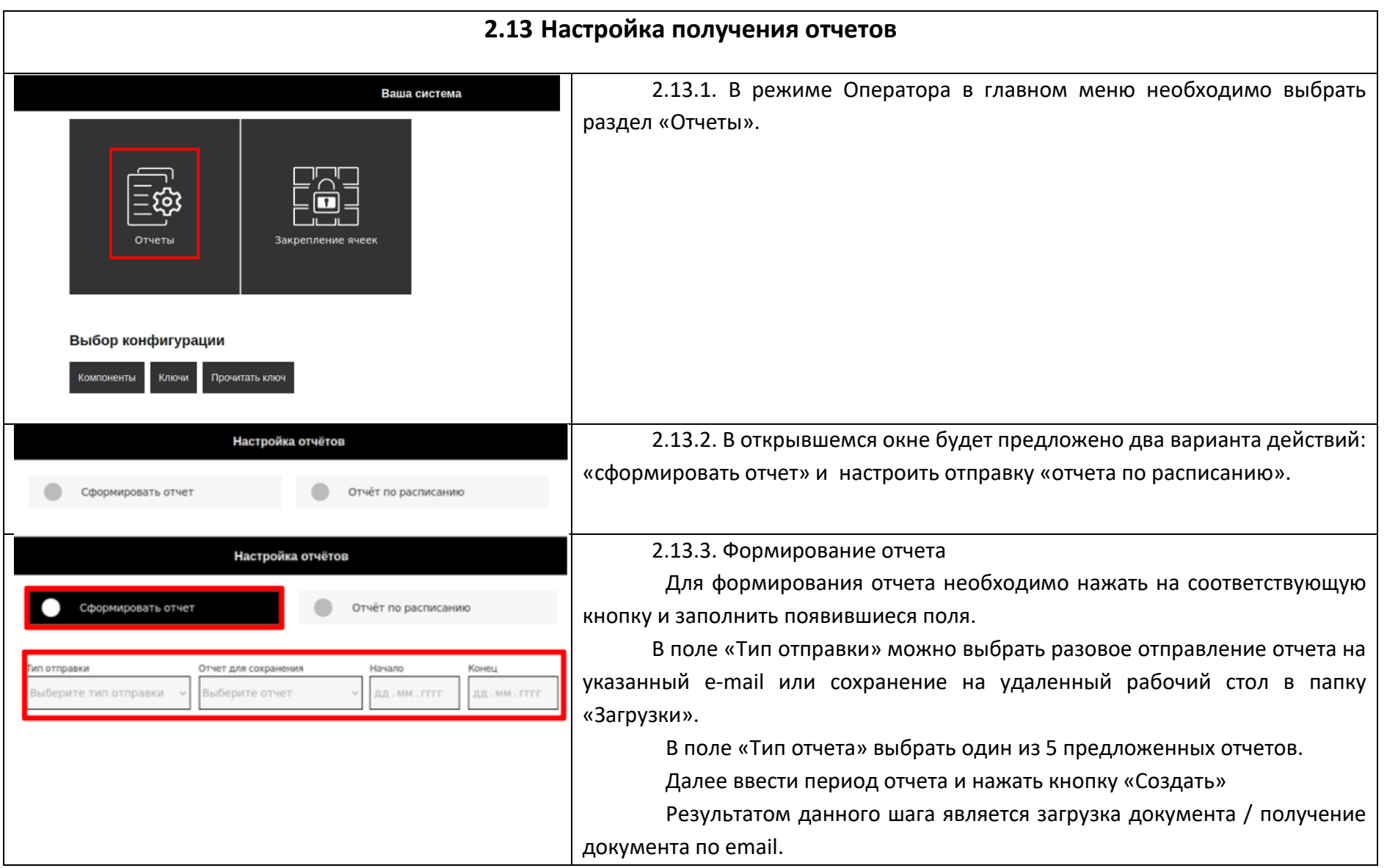

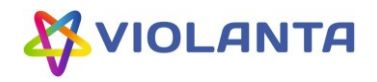

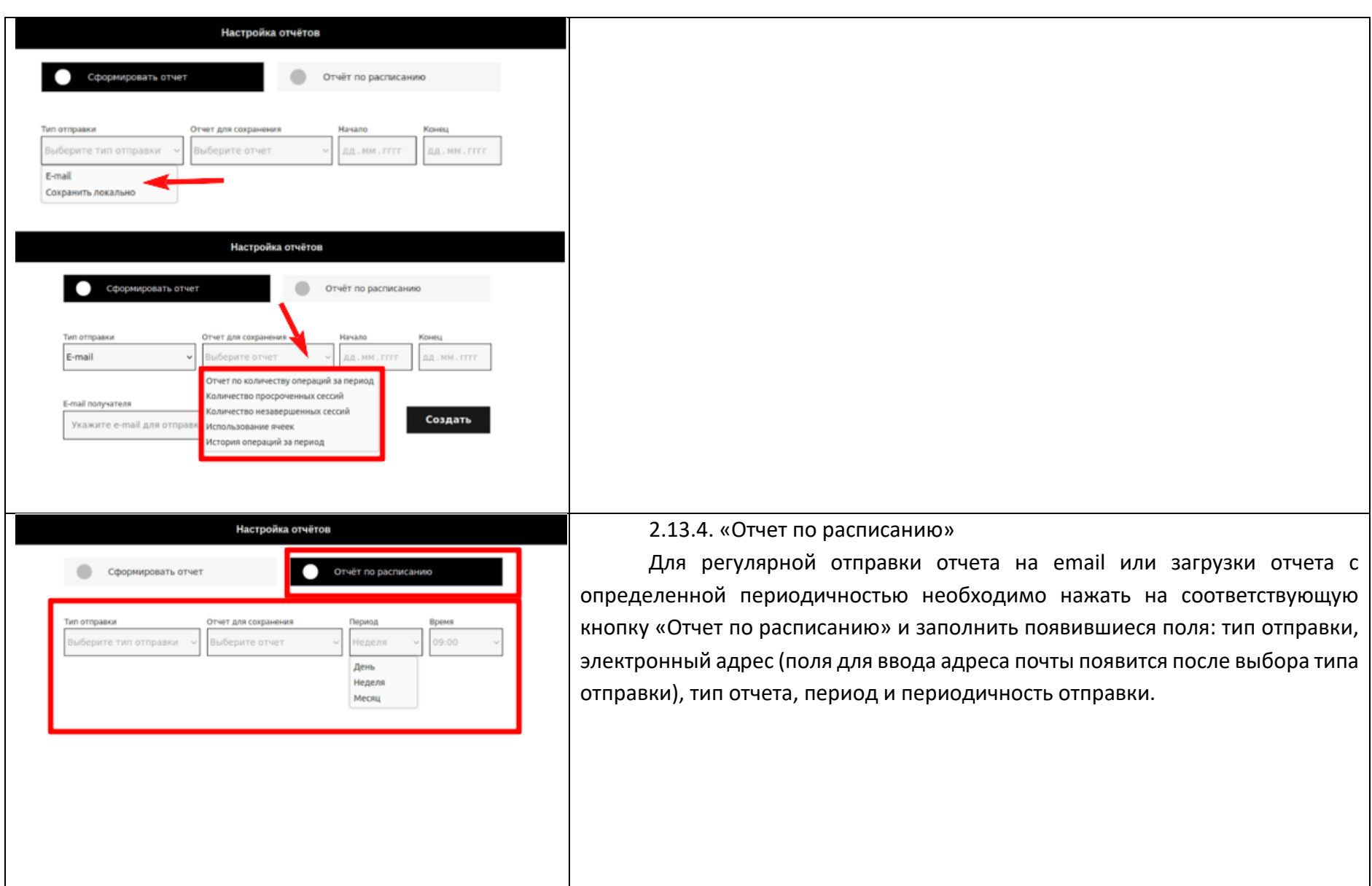

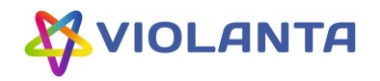

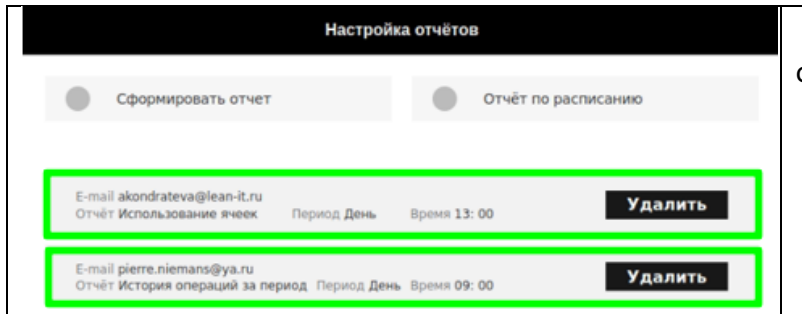

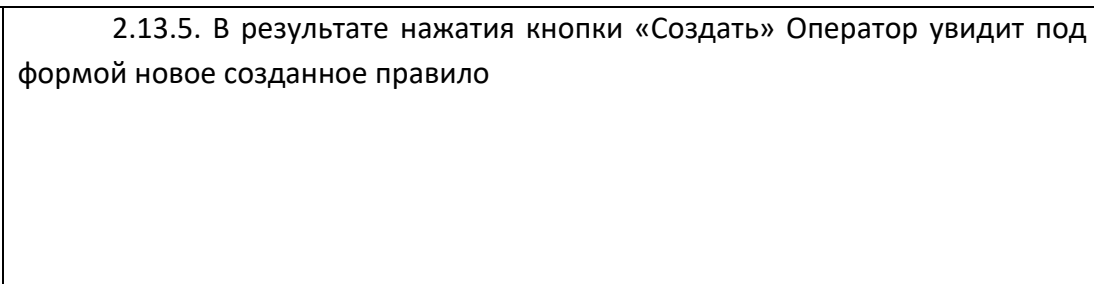